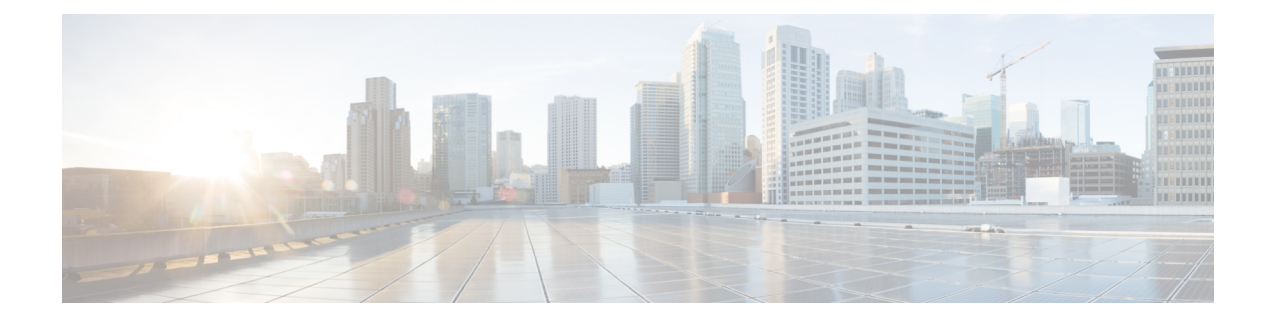

## **Customer Smart Account**

A Customer Smart Account provides the repository for the products that are enabled with Smart Licensing. Users must create a Smart Account so that the licenses for each product can be deposited into users accounts. The Smart Account creation is a one-time setup activity. Users can activate, deactivate, monitor, and track the usage of licenses. Customers, Channel partners, or any authorized users can directly manage the licenses.

• [Customer](#page-0-0) Smart Account Request, on page 1

## <span id="page-0-0"></span>**Customer Smart Account Request**

## **Before you begin**

To initiate a request for a Customer Smart Account, log into Cisco Software Workspace (CSW) with your CCO ID. If you do not have a CCO ID, go to www.cisco.com and click Register Now.

- **Step 1** On the **Cisco Smart Workplace** page, hover over **Administration** tab and click **Create Smart Account**. **Smart Accounts** page is displayed.
- **Step 2** Select **Yes, I will be the Approver for the account**.
	- Approver must have the authority to enter legal agreements, will serve as the primary owner, and nominates account administrators. **Note**
	- a) Click **Edit** for **Account Domain Identifier**. **Edit Account Identifier** window is displayed.
	- b) Enter appropriate **Proposed Domain Identifier**.
	- c) Enter appropriate **Contact Phone Number**.
	- d) Click **OK**.
	- e) Enter appropriate **Account Name**.
	- f) Click **Continue**.
- **Step 3** Select **No, the person specified below will be the Approver for the Account**.
	- a) Click **Edit** for **Account Domain Identifier**. **Edit Account Identifier** window is displayed.
	- b) Enter appropriate **Proposed Domain Identifier**.
	- c) Click **OK**.
	- d) Enter appropriate **Account Name**.
- e) Enter **Message to Approver**.
- f) Click **Continue**. An email is sent to the approver.
- g) Click **Complete Smart Account Setup** link in the email. **Smart Account Setup** page is displayed.
- h) Select **Yes, I accept the role of Account Approver**.

**Note** You can also decline or nominate another person as approver.

- i) Click **Continue**.
- j) Select the required **Account Domain Identifier**.
- k) Enter the **Account Name**.
- l) Click **Continue**.

## **What to do next**

Once the domain is approved, the approver must complete the **Smart Account Setup**.